### myVirtualCare Portal

### User guide for other providers

#### **1. Access myVirtualCare:**

*You will be provided a link to access myVirtualCare and your required waiting room in your appointment confirmation (via email, text or mail)*

This link can also be found on the internet - <https://www.hnehealth.nsw.gov.au/>our\_services2/telehealth *You must know which clinic to connect to, if unsure phone your health provider*

Select the link or copy the link into your web browser. *Note, not compatible with Internet Explorer*

#### **2. Logging on to myVirtualCare:**

Log in by entering your name & phone number and select your role as *Another Provider* by using the dropdown list

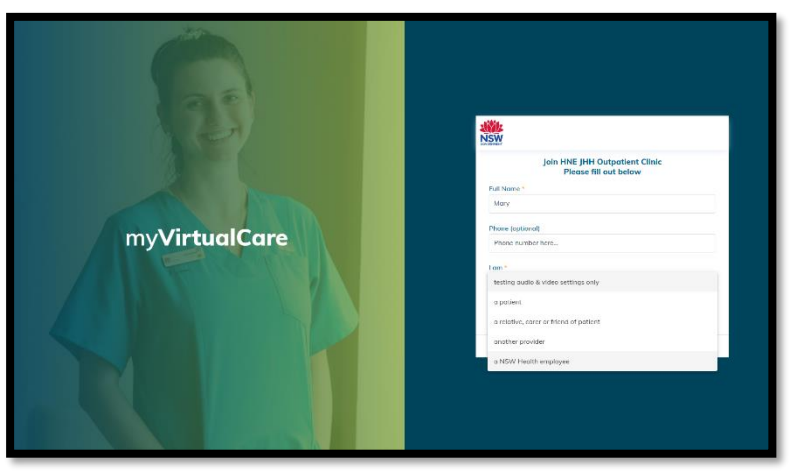

Select *Next*

#### **3. Start testing audio and video:**

You will be prompted to test your audio and video

- Select *Test Microphone,* speak out loud. You should hear yourself through your speakers
- Select *Test Video*, you should see the video from your camera displayed on screen
- Once you have completed your testing select *Next*

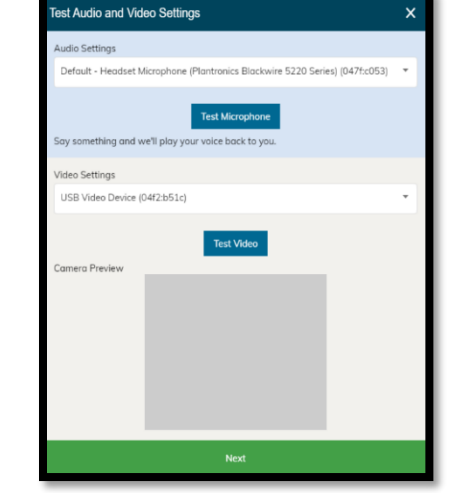

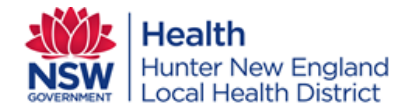

## myVirtualCare Portal User guide for other providers

#### **4. Rate your audio and video quality:**

The following pop up will appear and ask you to rate the quality of your audio and video

Select *finish* once you have provided a rating This will provide essential information for your doctor

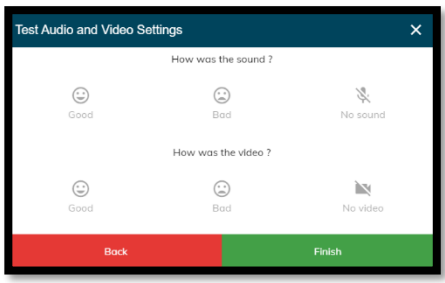

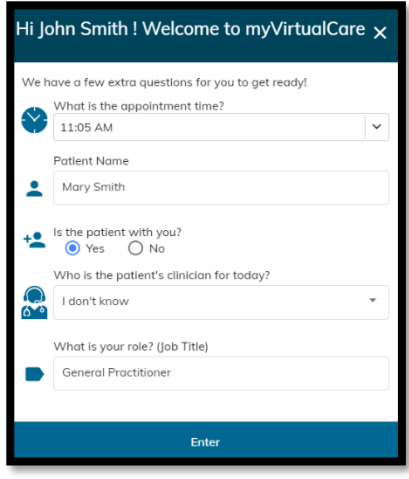

#### **5. Enter your appointment details:**

- Enter your appointment time, select  $\vert \cdot \vert$
- Enter the patient's name
- Indicate whether the patient is with you or not
- Identify clinician for the day, *if unknown, select 'I don't know'*
- Enter role as **General Practitioner**

#### **6. Waiting for your doctor to join the appointment:**

You have now been placed in the waiting room; your doctor will join the appointment when they are ready

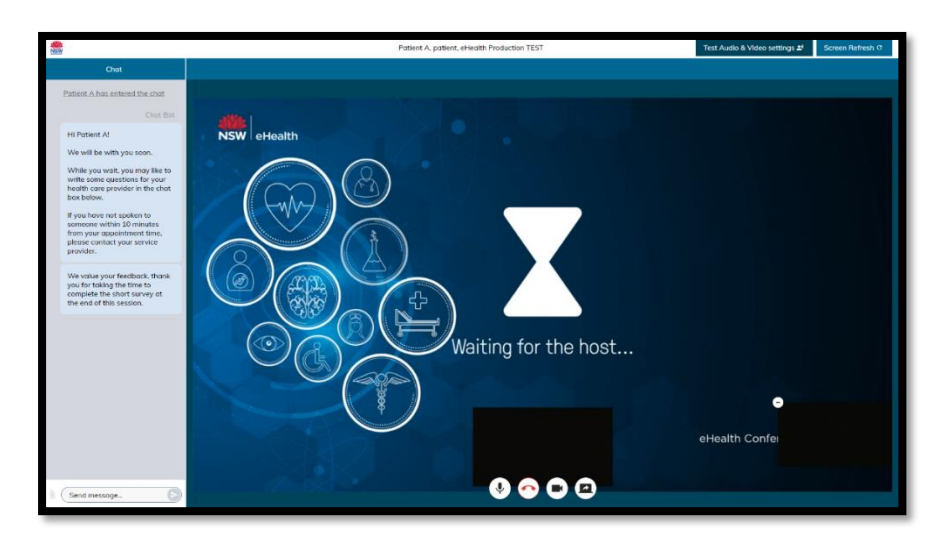

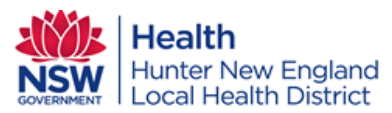

### myVirtualCare Portal

# User guide for other providers

#### **7. Sending a message**

If you have questions you would like to ask, send a message to your doctor for discussion during your appointment

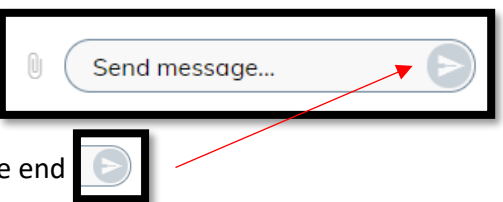

Select *Send message* then begin to type. To send, select the arrow at the end

#### **8. During the consultation**

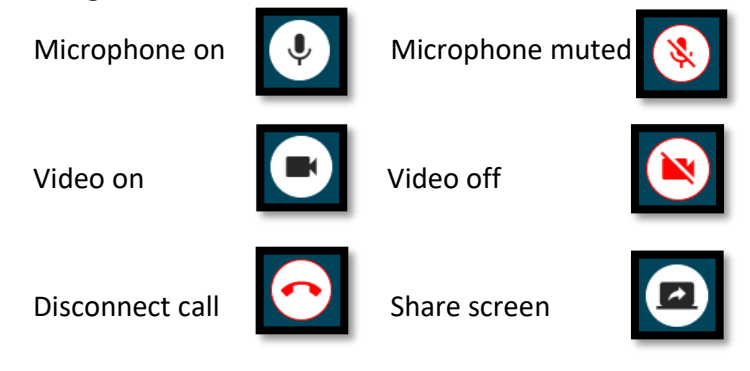

#### **9. Ending the appointment:**

When the appointment has finished, select *disconnect call* (red button below)

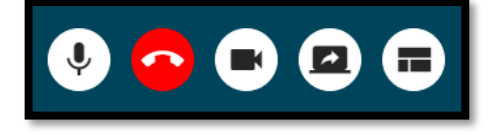

*A survey may appear, if so, we welcome and encourage any feedback you provide*

**If you experience any difficulties with your connection, please call Telehealth Support: 4985 5400, option 2**

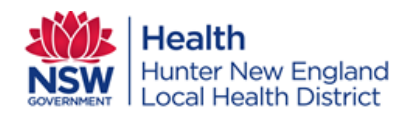